|                            | 0 | S | А | Ι | V | Ζ | Y | М | Q | Q            | U | U | R | R | Е | F     | А | S | Y | К |
|----------------------------|---|---|---|---|---|---|---|---|---|--------------|---|---|---|---|---|-------|---|---|---|---|
|                            | С | R | Е | В | Y | С | М | G | Ρ | Y            | V | Ρ | Ρ | В | S | К     | Е | Н | Н | R |
| AUTHENTICATION             | D | Е | F | Е | Ν | S | Е | U | 0 | Ρ            | R | Е | к | С | А | Н     | т | Х | Ζ | н |
| BREACH                     | к | F | V | U | К | Т | Ζ | М | Ν | L            | Х | R | х | Ρ | W | М     | U | Ν | V | I |
| COMPUTERS<br>CYBER         | Ι | Κ | В | D | Е | J | Q | ۷ | А | В            | 0 | Х | н | Ρ | Ν | R     | К | Е | Ζ | Р |
| DATA<br>DEFENSE            | н | ۷ | W | D | Е | Ν | С | R | Y | Ρ            | Т | Ν | В | R | Е | А     | С | Н | ۷ | S |
| ENCRYPT                    | G | Е | F | J | L | R | L | С | R | Q            | S | 0 | н | J | 0 | G     | Q | L | А | В |
| EXPLOIT<br>FIREWALL        | т | S | М | Е | Е | А | U | Т | Н | Е            | Ν | Т | Т | С | А | Т     | Ι | 0 | Ν | Ι |
| FRAUD<br>HACKER<br>MALWARE | S | С | Ζ | М | С | В | Ρ | Н | R | С            | 0 | R | Ζ | S | Е | А     | G | D | А | Y |
|                            | U | J | V | Y | А | W | S | D | Ρ | Е            | Х | Ρ | L | 0 | Ι | Т     | D | Ρ | U | Т |
| OPPORTUNITY                | R | Ζ | А | Ν | Q | L | S | D | R | 0            | W | S | S | А | Ρ | Е     | W | R | Q | W |
| PASSWORDS<br>PHISHING      | Ι | Ζ | М | Т | V | J | W | Y | Т | Ι            | Ν | U | т | R | 0 | ΡΡΟΝΕ |   |   |   |   |
| PROTECTION                 | V | S | V | М | А | Х | Ρ | А | Н | HERTMWJGQTNI | I |   |   |   |   |       |   |   |   |   |
| SECURITY<br>SPAM           | R | Y | L | Q | А | D | F | Κ | R | Y            | Y | F | J | W | С | Ν     | М | Е | М | R |
| TECHNOLOGY<br>VIRUS        | Ν | J | к | 0 | Т | Κ | М | Н | F | Е            | В | R | W | L | Ζ | Ι     | Е | С | R | Е |
| VPN                        | F | н | С | 0 | М | Ρ | U | Т | Е | R            | S | А | Т | F | Ν | Н     | Ρ | Т | Т | W |
|                            | 0 | D | D | Ν | А | Т | W | В | V | Ρ            | W | U | F | Ρ | 0 | S     | А | Ι | J | А |
|                            | S | Е | С | U | R | Ι | т | Υ | В | Ι            | Ρ | D | S | Н | Х | Ι     | G | 0 | В | L |
|                            | R | Т | D | G | S | Ι | Ζ | Κ | Ν | Ι            | S | Ρ | А | М | R | Н     | Е | Ν | F | L |
|                            | Ζ | W | М | Ρ | М | F | W | F | т | к            | s | Ζ | Ρ | V | Е | Р     | G | Ζ | к | Q |

### **Riddles While We Wait**

• What travels around the world but stays in one corner?

• A cowboy rode into town on a Friday, stayed three days, and rode out again on Friday. How did he do that?

• What English word has three consecutive double letters?

• You are in a dark room with a box of matches. On a table are a candle, an oil lamp, and a log of firewood. What do you light first?

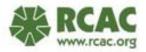

### **Riddles While We Wait**

- What travels around the world but stays in one corner?
   Postage stamp!
- A cowboy rode into town on a Friday, stayed three days, and rode out again on Friday. How did he do that?
   His horse's name was Friday!
- What English word has three consecutive double letters?
   Bookkeeper!
- You are in a dark room with a box of matches. On a table are a candle, an oil lamp, and a log of firewood. What do you light first?
   A match!

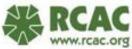

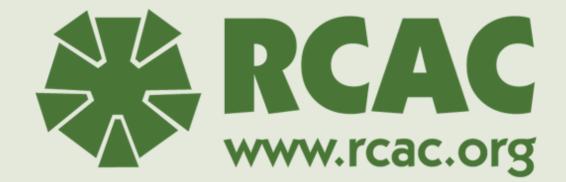

# **CYBERSECURITY FOR SMALL SYSTEMS**

Online Training Date?

\*\*\* INSERT FUNDER INFO \*\*\* This material is based upon work supported by the Washington State Department of Health (DOH)

Any opinions, findings, conclusions or recommendations expressed in this material are solely the responsibility of the authors and do not necessarily represent the official views of DOH.

RCAC is an equal opportunity provider and employer.

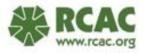

### **Your Moderator Today**

### **Rural Development Specialist**

RCAC | Environmental Programs (503) 565-5302 rtrick@rcac.org

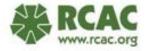

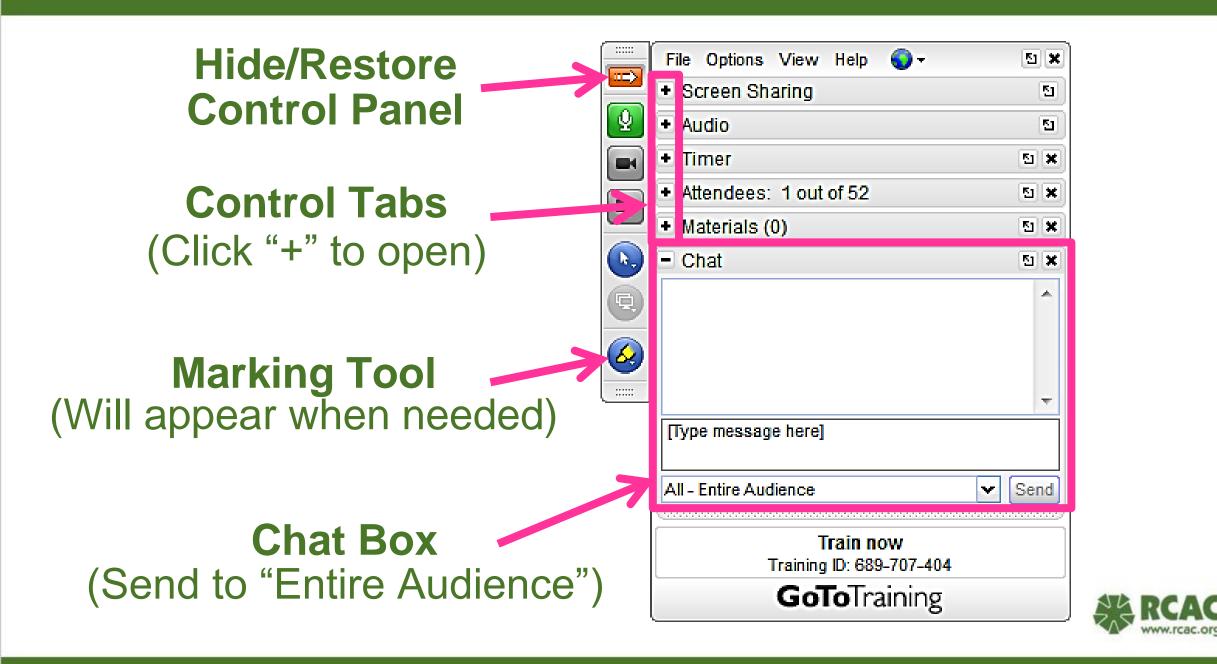

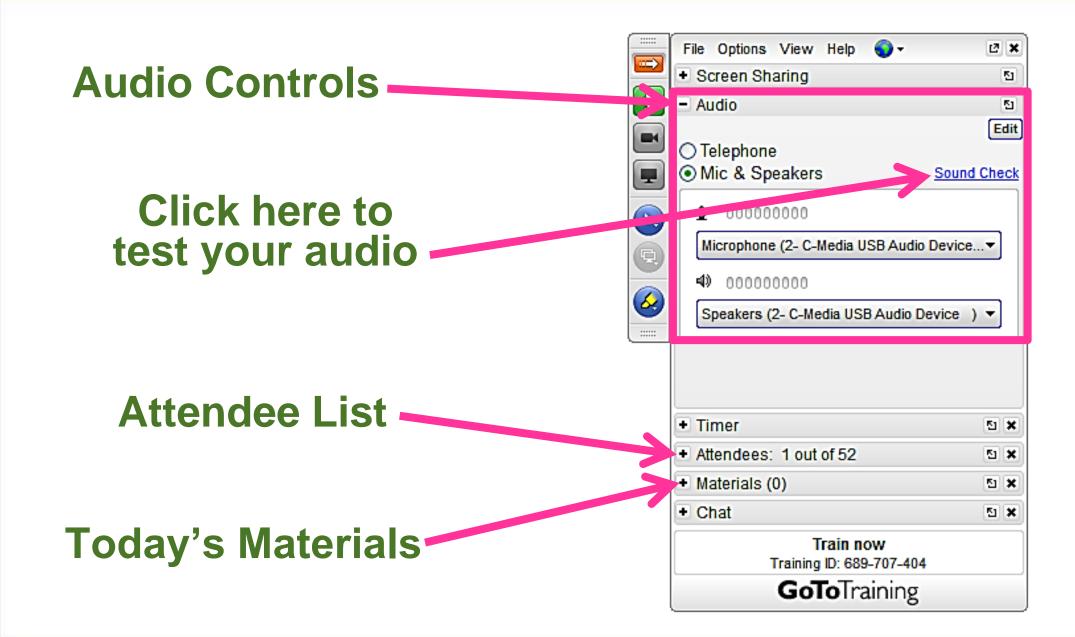

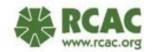

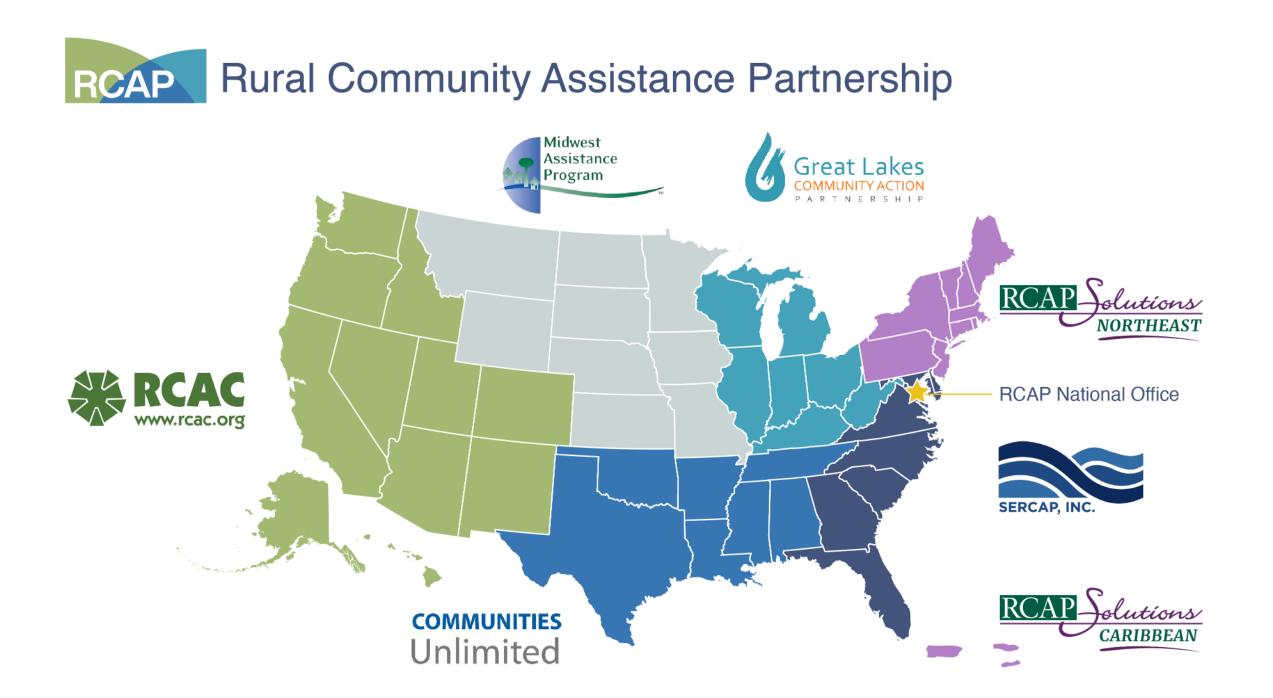

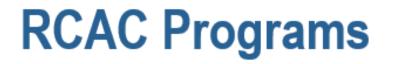

### Affordable housing

Economic Development (community facilities)

Water and wastewater infrastructure financing (Loan Fund)

Classroom and online training

On-site and Remote technical assistance

Median Household Income (MHI) surveys and rate analysis

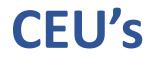

Washington Certification Services and WA ST Dept of Ecology have awarded **0.3 CEUs** for certified drinking and wastewater system operators

RCAC will provide attendee information to WCS and DOE after the session ends:

- ✓ You must participate in all polls, tests, activities and the end of session evaluation
- ✓ You must attend the entire session for CEUs

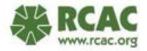

# How to Retrieve Your Contact Hours Certificate

Certificates for training hours can be downloaded and self-printed **only**.

- Open this link: <u>https://www.events.rcac.org/assnfe/portal.asp</u>
   Log in
- Locate course under "My Course History
- Click "View Certificate

Certificates are available 48 hours after the completion of the class

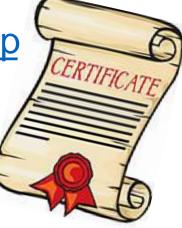

# **To Provide Your Certification Number**

- Chat C DANA NAVOA (to All - Entire Audience) 10:50 AM: yes please DANA NAVOA (to All - Entire Audience): 10:50 AM: yes DANA NAVOA (to All - Entire Audience) 10:51 AM: yes Me (to Heather Cannon -Private); 10:55 AM: Here you go Eileen Piekarz (to Organizer(s) Only): 10:56 AM: Hey organizers, I can't hear anything anymore! Just kidding Eileen Piekarz (to Organizer(s) Only) 10:57 AM: Can I be unmuted now? Me (to Organizer(s) Only): 10:57 AM: Haha Organizer(s) Only Send

1. In Chat tab select to Organizers Only (BLUE)

2.<u>Type **DW**</u> & your number / <u>**WW**</u> & your number

3. Check to make sure chat is to Organizers Only

### 4. Send chat

5. Set Chat back to All –Entire Audience (GREEN)

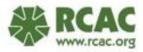

### **Questions?**

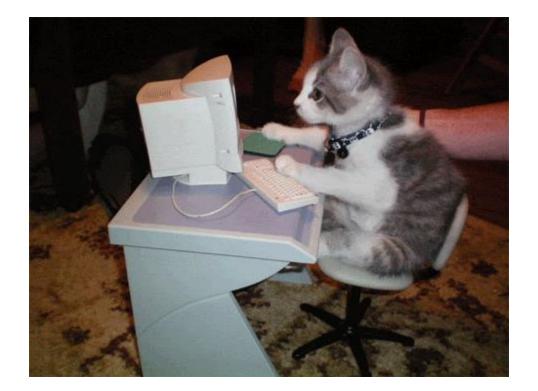

Chat your questions and comments anytime during the session

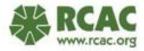

### **Your Presenter Today**

Hmmm... You should probably start the recording now!

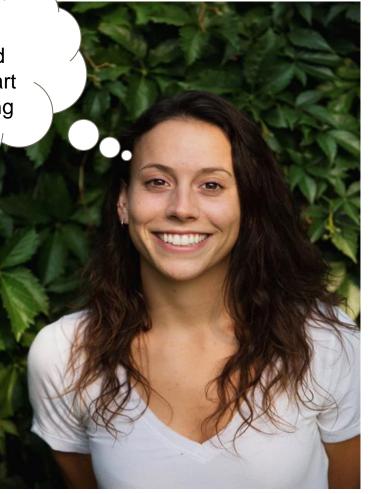

### **Rita Trick**

### Rural Development Specialist RCAC | Environmental Programs (503) 565-5302 rtrick@rcac.org

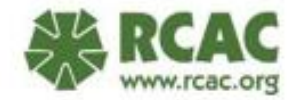

### Introductions

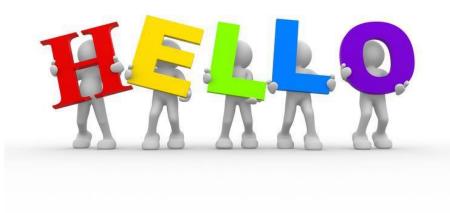

We would like to meet you! In the chat box please share your:

- Name
- Utility you are with

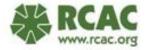

# How long have you been working in the water or wastewater field?

A. Less than 1 year

B.1-5 years

C.5-20 years

D.20+ years

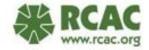

## **Pre-Session Quiz**

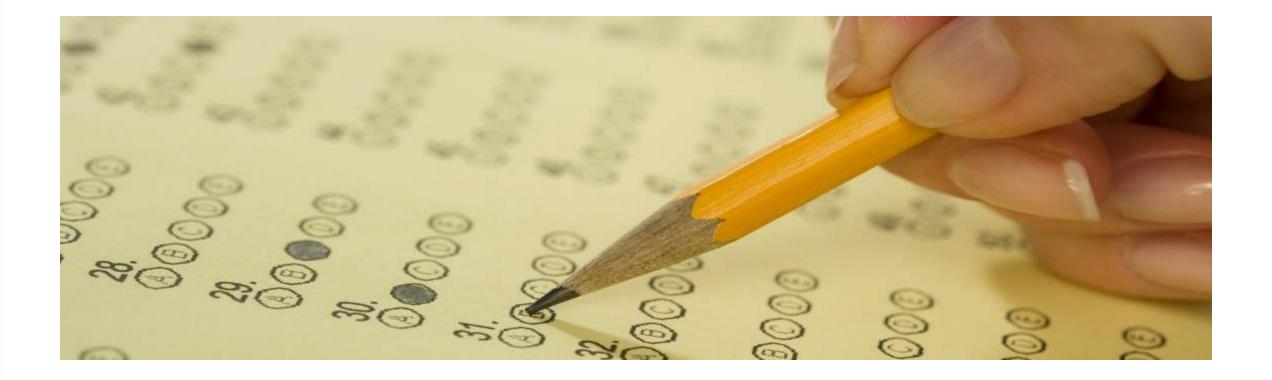

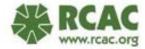

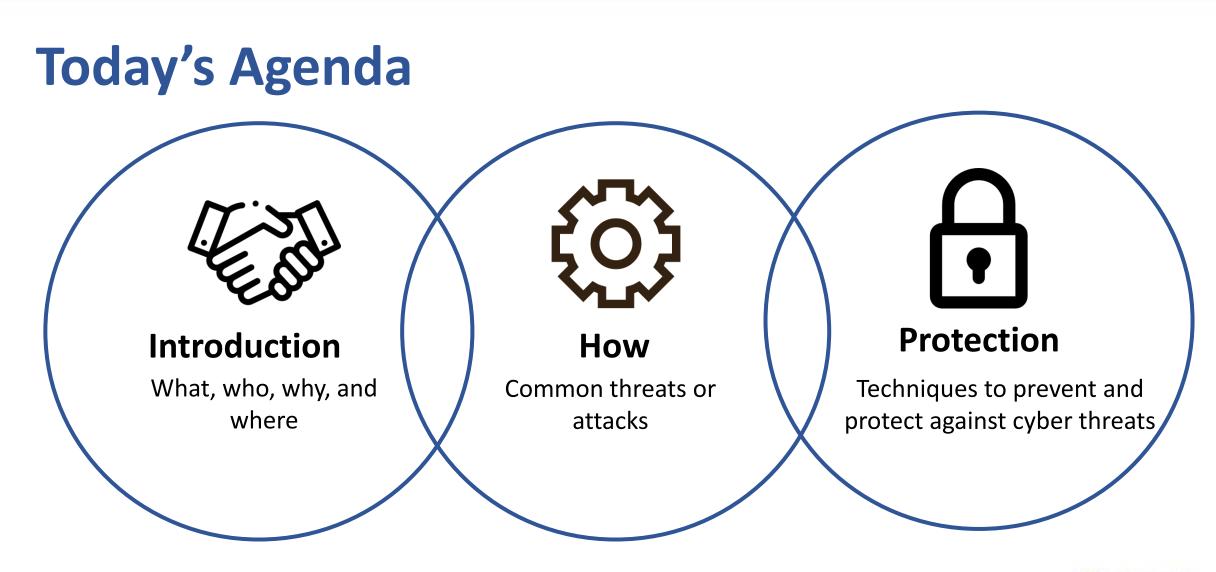

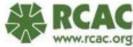

# How well is your system is protected from cyber security threats?

- 1. Unbreakable, safe as can be!
- 2. Very protected.
- 3. Meh, protected...
- 4. Not very protected.
- 5. What protection? How do I do that?

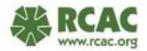

### **What is Cyber Security**

"The art of protecting networks, devices, and data from unauthorized access or criminal use..." -<u>Cybersecurity & Infrastructure Security Agency</u>

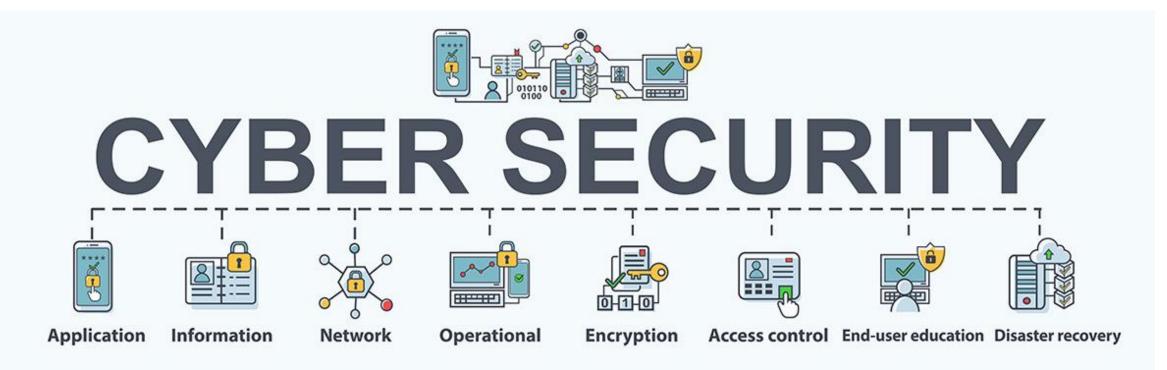

### <u>Who</u> is attacking and <u>why</u>?

- Its easy.
- No checks and balances.
- Little odds of being caught.

#### **Incentives or Pressure**

The management or employees have incentives to get something or pressure to relieve something by committing fraud

Attitudes or

Rationalization

Attitudes and pressures exist in the

company that causes management

and employees to rationalize their

intention to commit fraud

#### Opportunities

Certain circumstances within the company give the management or employees an opportunity to commit fraud

### Money.

- Person/ group of people upset
  - Utility
  - Community
  - Person that will be impacted

- Revenge
- They'll become a hero
- They'll pay it back
- They deserve it

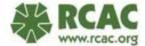

### **Where? Cyber Security Incidents**

#### 2021

#### <u>Florida</u>

• A cyber attacker gained remote access to a water treatment plant operators' computer and increased the dosage of sodium hydroxide by a factor of more than 100. Luckily, he was watching the computer and immediately reversed it.

#### 2021

#### San Francisco, CA

• Hacker used username and password of former employee to delete programs the plant used to treat drinking water. This wasn't noticed until the next day when programs were reinstalled.

#### 2016

#### **Michigan**

• Employee opened an email attachment that loaded ransomware into the system that made several of the water treatment plant operations unavailable. They paid \$25,000 to regain access.

#### 2001

#### Australia

• Hacker gained control of wastewater treatment plant after being denied a job there. He gained control of pumps, causing them to malfunction and discharge wastewater outside into the sea killing animals and plants, as well as an "unbearable stench".

#### 2020

#### <u>Israel</u>

 An ethical hacker notified a water treatment facility that the control systems could be accessed from unprotected internet. The hacker "could have changed any value in the system" including water pressure, temperature, ect.

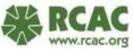

### **Where? Cyber Security Incidents**

#### 2021

#### **Florida**

• A cyber attacker gained remote access to a water treatment plant operators' computer and increased the dosage of sodium hydroxide by a factor of more than 100. Luckily, he was watching the computer and immediately reversed it.

#### 2021

#### San Francisco, CA

Hacker used username and password of former employee to delete programs the plant used to treat drinking water. This wasn't noticed until the next day when programs were reinstalled.

#### 2016

#### **Michigan**

 Employee opened an email attachment that loaded ransomware into the system that made several of the water treatment plant operations unavailable. They paid \$25,000 to regain access.

#### 2001

#### Australia

• Hacker gained control of wastewater treatment plant after being denied a job there. He gained control of pumps, causing them to malfunction and discharge wastewater outside into the sea killing animals and plants, as well as an "unbearable stench".

#### 2020

<u>Israel</u>

An ethical hacker notified a water treatment facility that the control systems could be accessed from unprotected internet. The hacker "could have changed any value in the system" including water pressure, temperature, ect.

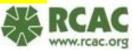

### **How?** Common Cyber Attack Methods.

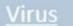

attached to

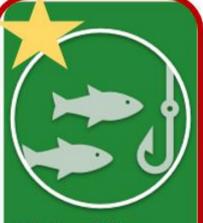

#### Phishing & Spear Phishing

- Fake emails or websites that look genuine often asking for personal or confidential data
- Sometimes contains links that have viruses or ransomware

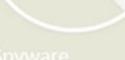

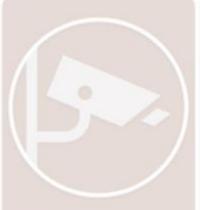

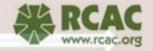

### **How Can I Best Protect My System?**

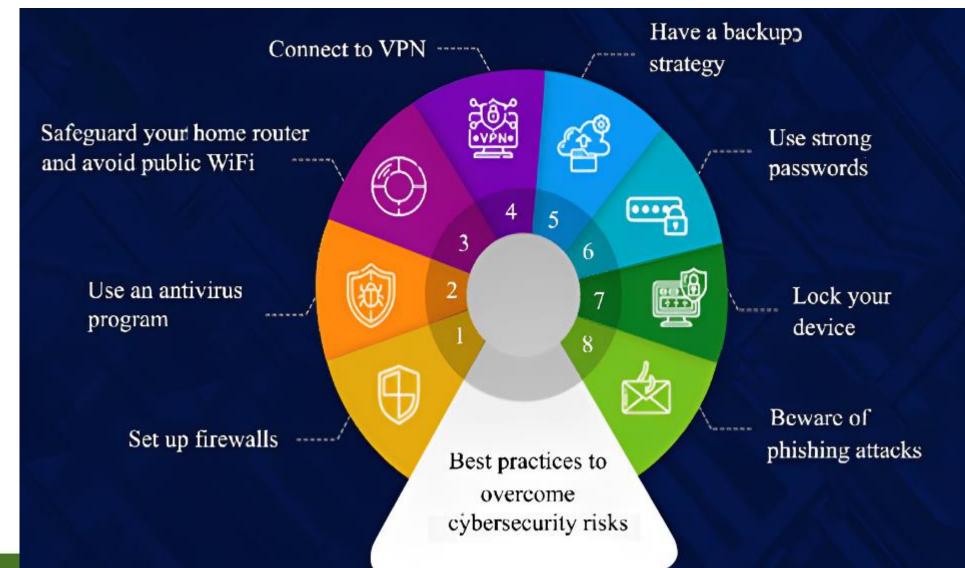

RCAC

### **How Can I Best Protect My System?**

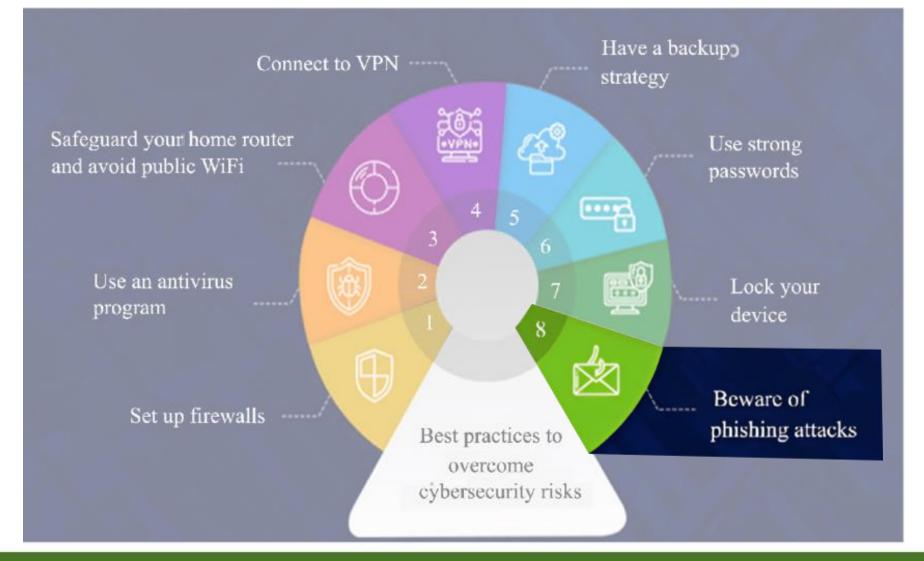

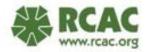

### **Do you activity look for phishing in all emails?**

A. Yes, every email no matter the sender

B. Only from unfamiliar senders

C. Meh, I see it when its obvious

D. What's phishing?

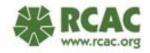

### 5. Asking for passwords or log in information.

# **Phishing**

Fraudsters <u>use email</u> or other websites to <u>acquire sensitive data</u>, often posing as reputable companies.

How can you tell? Be vigilant.

- Check the <u>email domain</u>. Legitimate companies will not have a public email domain such as @gmail.com or @yahoo.com. Nor will the domain be <u>misspelled</u> such as @paypall.com or @yahooo.com or @gemail.com
- 2. Is there a sense of <u>urgency</u>? Click the link in the next 30 minutes. Contact immediately. Phishing is fraud, they prey on fear.
- **3.** <u>Hyper link</u> does not match what the email is about. Hover over hyper link to see the web address. If the email is talking abut your bank account but the hyper link isn't directly to the bank website, it is fraud.
- 4. There are <u>attachments</u> in the email, and it is the first correspondence you have received from them.

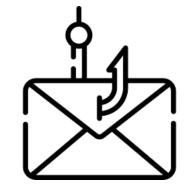

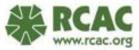

From: GlobalPay <VT@globalpay.com> & Subject: Restore your account Date: February 7, 2014 3:47:02 AM MST To: David Hide

1 Attachment, 7 KB Save 
 Quick Look

Dear customer,

We regret to inform you that your account has been restricted. To continue using our services plese download the file attached to this e-mail and update your login information.

© GlobalPaymentsInc

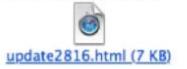

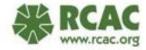

From: GlobalPay <VT@globalpay.com> & Subject: Restore your account Date: February 7, 2014 3:47:02 AM MST To: David Hide

1 Attachment, 7 KB Save 
 Quick Look

#### Dear customer,

We regret to inform you that your account has been restricted. To continue using our services plese download the file attached to this e-mail and update your login information.

© GlobalPaymentsInc

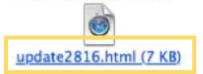

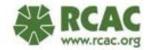

From: Costco Shipping Agent <manager@cbcbuilding.com> Subject: Scheduled Home Delivery Problem Date: January 6, 2014 10:54:37 PM MST To: Reply-To: Costco Shipping Agent <manager@cbcbuilding.com>

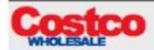

Unfortunately the delivery of your order <u>COS-0077945599</u> was cancelled since the specified address of the recipient was not correct. You are recommended to complete this form and send it back with your reply to us.

Please do this within the period of one week - if we dont get your timely reply you will be paid your money back less 21% since your order was booked for Christmas.

1998 - 2013 Costco Wholesale Corporation All rights reserved

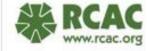

Hide

|                       | From: Costco Shipping Agent <manager@cbcbuilding.com></manager@cbcbuilding.com>                                                                                                    | Hide |
|-----------------------|----------------------------------------------------------------------------------------------------|------|
|                       | Subject: Scheduled Home Delivery Problem                                                                                                    |      |
|                       | Date: January 6, 2014 10:54:37 PM MST                                                                                                    |      |
|                       | To:                                                                                                    |      |
| PRICE CLUB PRICE CLUB | Reply-To: Costco Shipping Agent <manager@cbcbuilding.com></manager@cbcbuilding.com>                                                                                                    |      |
| 1976-1993             |                                                                                                    |      |
| Costco <u>Costco</u>  | Costco                                                                                                    |      |
| 1983-1993             | WHOLESALE                                                                                                    |      |
|                       |                                                                                                    |      |
| 1997-PRESENT          | Unfortunately the delivery of your order <u>COS-0077945599</u> was cancelled since the specified address of the recipient of not correct. You are recommended to complete this form and send it back with your reply to us. | was  |
|                       | Please do this within the period of one week , if we dont get your timely reply you will be paid your money back less !                                                                                                    | 240/ |

Please do this within the period of one week - if we dont get your timely reply you will be paid your money back less 21% since your order was booked for Christmas.

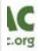

#### From: Nokia <info@news.nokia.com>

Subject: SAVE YOUR STUFF! Sign in to your Nokia account before it disappears forever! Date: February 7, 2014 2:38:02 AM MST To: Reply-To: Nokia <info@news.nokia.com>

#### NOKIA

### SAVE YOUR STUFF!

We noticed you haven't used your Nokia account to access Nokia services in quite a while. To protect your privacy, this account will be deleted in 14 days, so sign in now.

If you haven't experienced Nokia services recently, they're worth another look. And you may want to keep any maps, locations, email, music, reviews, or other stuff that is associated with your account.

It just takes a few seconds to sign in to your Nokia account.

We hope to see you soon.

Sincerely, The Nokia account team

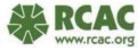

From: Nokia <info@news.nokia.com>

Subject: SAVE YOUR STUFFI Sign in to your Nokia account before it disappears forever! Date: February 7, 2014 2:38:02 AM MST To: Reply-To: Nokia <info@news.nokia.com>

NOKIA

### SAVE YOUR STUFF!

We noticed you haven't used your Nokia account to access Nokia services in quite a while. To protect your privacy, this account will be deleted in 14 days, so sign in now.

If you haven't experienced Nokia services recently, they're worth another look. And you may want to keep any maps, locations, email, music, reviews, or other stuff that is associated with your account.

It just takes a few seconds to sign in to your Nokia account.

We hope to see you soon.

Sincerely, The Nokia account team

#### Hide

Media inquiries press.services@nokia.com Nokia phones media relations press@hmdglobal.com Industry and media analysts nokia.iar@nokia.com

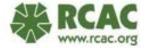

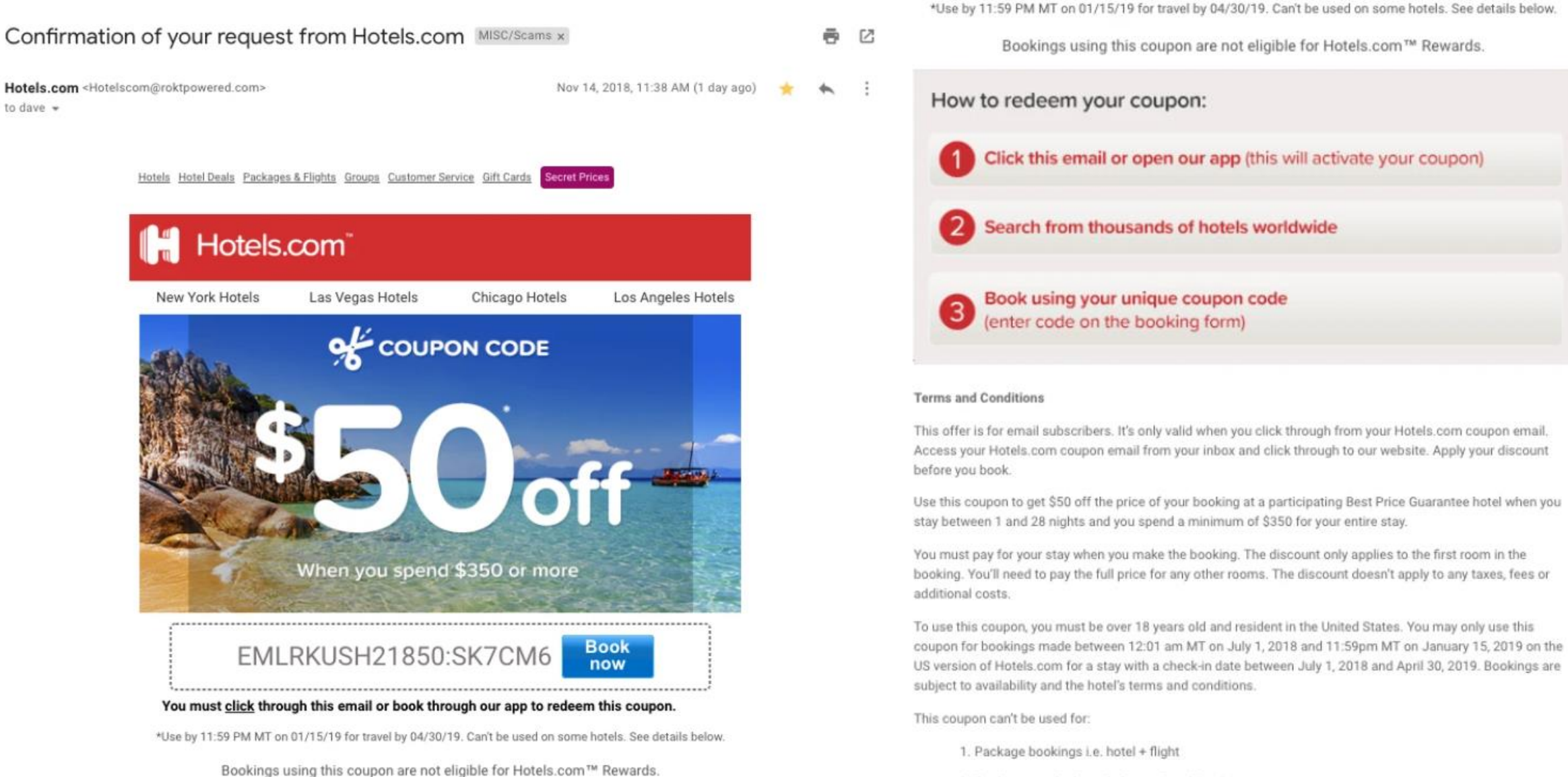

Bookings made through Group Travel Services

### **Real or Fake?**

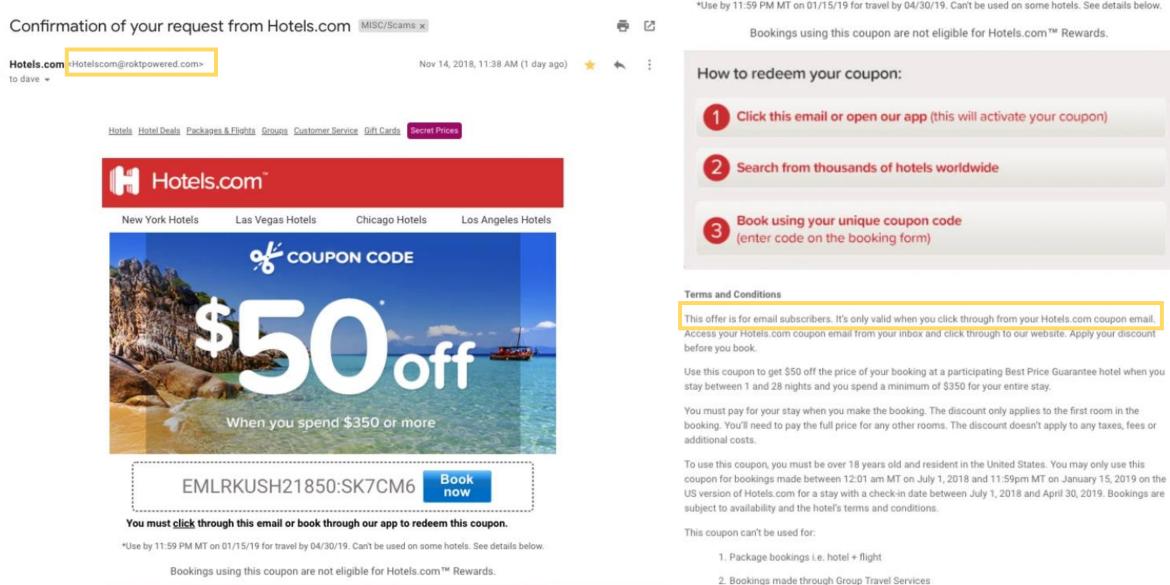

# **How to prevent Phishing?**

#### Employee Awareness Training

1. Conduct regular employee training: Train employees to recognize phishing attacks to avoid clicking

**Tips to Prevent Phishing Attacks** 

Here are 10 simple tips for identifying and preventing phishing scams.

#### 1. Know what a phishing scam looks like

and report suspicious incidents to the security team.

It is paramount to train employees to understand phishing strategies, identify signs of phishing,

**1. Keep Informed About Phishing Techniques** – New phishing scams are being developed all the time. Without staying on top of these new phishing techniques, you could inadvertently fall prey to one. Keep your eyes peeled for news about new phishing scams. By finding out about them as early as possible, you will be at much lower risk of getting snared by one. For IT administrators, ongoing security awareness training and simulated phishing for all users is highly recommended in keeping security top of mind throughout the organization.

on malicious links.

2. Think Before You Click! – It's fine to click on links when you're on trusted sites. Clicking on links that appear in random emails and instant messages, however, isn't such a smart move. Hover over links that you are unsure of before clicking on them. Do they lead where they are supposed to lead? A phishing email may claim to be from a legitimate company and when you click the link to the website, it may look exactly like the real website. The email may ask you to fill in the information but the email may not contain your name. Most phishing emails will start with "Dear Customer" so you should be alert when you come across these emails. When in doubt, go directly to the source rather than clicking a potentially dangerous link.

mails

V (that hasn't been auto filtered into spam), use these strategies to avoid becoming a victim of a phishing attack.

It doesn't matter if you have the most secure security system in the world. It takes only one untrained employee to be fooled by a phishing attack and give away the data you've worked so hard to protect. Make sure both you and your employees understand these specific email phishing examples and all of the telltale signs of a phishing attempt.

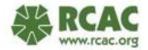

### **How Can I Best Protect My System?**

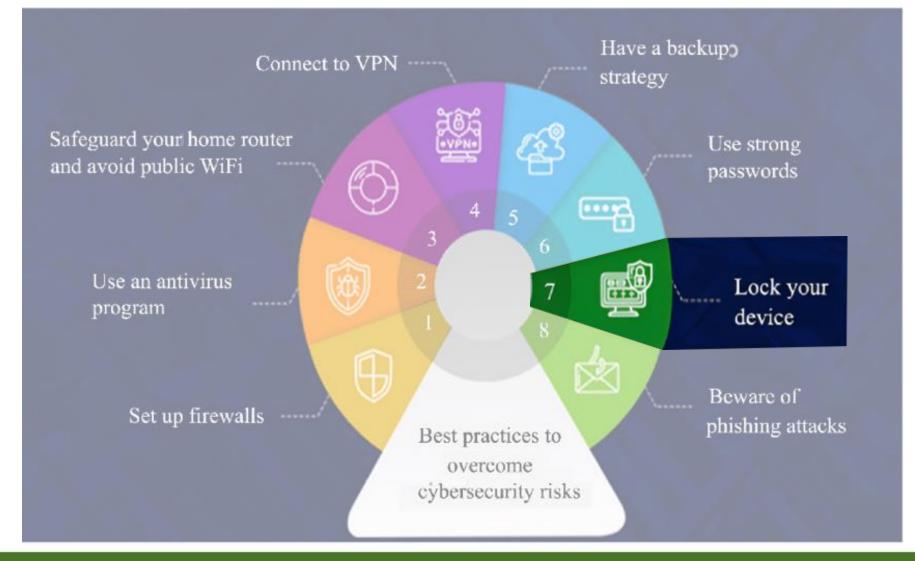

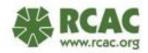

# **Did you unlock your device this morning?**

A. Yes

B. No

C. Hehe maybe

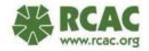

# **Locking Device**

Crime of opportunity!

Lock your phone, computer, EVERYTHING that can lock – do it.

Easy way to prevent ANYONE from tampering with your device.

Poll during break to see how many people locked device.

|          | -      |        | ×.     | *       | • |        | 4      | -      | a ]        | 52<br>F7 |        | 0 10<br>F8 | 1      | 6 )<br>F9 | F10    | F11    | F12    | Print  | Scroll         | Paula             | a           | 91.P | logit      | ech   |
|----------|--------|--------|--------|---------|---|--------|--------|--------|------------|----------|--------|------------|--------|-----------|--------|--------|--------|--------|----------------|-------------------|-------------|------|------------|-------|
| Esc      | M      | /in    | ്ദിം   | W       |   | Re     |        | പ      | <b>f</b> * |          |        | P8.        |        |           | - 10   |        |        | Screen | Scroll<br>Lock | Break             |             |      |            |       |
| . 11     | !<br>1 | @<br>2 | #<br>3 | \$<br>4 |   | X<br>5 | v<br>s | &<br>7 |            | * 8      | (<br>9 |            | )<br>0 | -         | +=     | Bac    | kspace | Insert | Home<br>H      | Page<br>Up<br>A   | Num<br>Lock | 1    |            |       |
| Tab<br>🏣 | Q      | v      | •      | E       | R | T      |        | Y      | U          |          |        | 0          | P      |           | {<br>( | }<br>] |        | Delete | End<br>H       | Page<br>Down<br>▼ | 7<br>Home   | 8    | 9<br>Po Up | +     |
| Caps 🛛   |        | •      | s      | D       | F |        | G      | H      | J          |          | K      | L          |        | :;        | 1      | Enter  |        |        |                |                   | 4           | 5    | 6          |       |
| Shift    |        | Z      | ×      |         | c | V      | B      |        | N          | M        |        | <<br>,     | •      | ?         | S      | hift   |        |        |                |                   | 1<br>End    | 2    | 3<br>Pg On | Enter |
| Ctrl     |        |        | Alt    |         |   |        |        |        |            |          |        |            | Alt    | 3         | 1      | Ctrl   |        | •      |                | •                 | 0<br>Ins    |      | •<br>Del   |       |

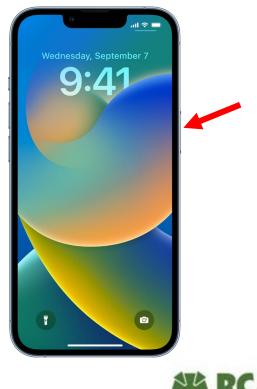

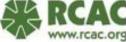

### **Creating Multiple Users**

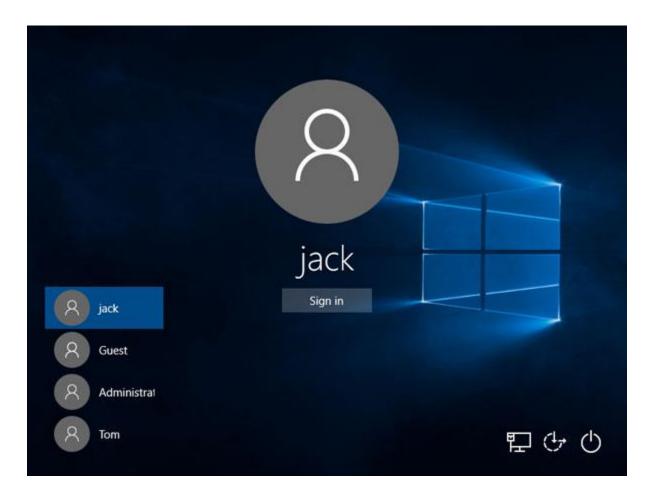

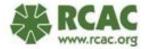

### **Creating Multiple Users**

Search or find Control Panel  $\rightarrow$  User Accounts  $\rightarrow$  Manage User Accounts  $\rightarrow$  Add New  $\rightarrow$  Reboot to see changes

|                                                                    | All Control Panel Items                                                                                         | – 🗆 X                                                                                                    |                                                               |                                                                                                    |
|--------------------------------------------------------------------|----------------------------------------------------------------------------------------------------|----------------------------------------------------------------------------------------------------|---------------------------------------------------------------|----------------------------------------------------------------------------------------------------|
|                                                                    | $\leftarrow \rightarrow$ $\checkmark$ $\uparrow$ 🖼 > Contr > All Control Panel Items $\checkmark$ U             | ٩ (                                                                                                    |                                                               |                                                                                                    |
|                                                                    | Adjust your computer's settings                                                                                 | View by: Small icons *                                                                                                    |                                                               |                                                                                                    |
|                                                                    | Administrative Tools                                                                                            | Backup and Restore (Windows 7)                                                                                                    | 8 User Accounts                                               | – 🗆 X                                                                                                    |
|                                                                    | BitLocker Drive Encryption     Bit Color Management     Date and Time     Default Programs                      | <ul> <li>Credential Manager</li> <li>Device Manager</li> </ul>                                                                                                    | ← → マ ↑ 🍇 « All Contro                                        | Pa → User Accounts → ひ Search Control Panel                                                                            |
| ← Settings – □ ×                                                   | Devices and Printers     Sease of Access Center     File Explorer Options     Kile History                      | Energy Star                                                                                                    | Control Panel Home                                            | Make changes to your user account                                                                                      |
| ŵ Search results control panel ×                                   | <ul> <li>Indexing Options</li> <li>Internet Options</li> <li>Mail (Microsoft Outlook)</li> <li>Mouse</li> </ul> | <ul> <li>Keyboard</li> <li>Network and Sharing Center</li> </ul>                                                                                                    | Manage your credentials<br>Manage your file encryption        | Make changes to my account in PC settings                                                                              |
| ③ See if you have a 32-bit or 64-bit version of Windows            | Phone and Modem     Power Options     Recovery     Power Options     Region                                     | Programs and Features     RemoteApp and Desktop Connectio                                                                                                    | certificates<br>Configure advanced user<br>profile properties | Change User Account Control settings                                                                                   |
| Taskbar notification area                                          | Security and Maintenance         Sound           Storage Spaces         Sync Center                             | Speech Recognition     System                                                                                                    | Change my environment<br>variables                            | Patience promise                                                                                                    |
| Control Panel                                                      | Taskbar and Navigation     Troubleshooting     Windows Defender Firewall     Windows Mobility Center            | Second Second Se | variables                                                     | To change your password, press Ctrl+Alt+Del and select Change a password.                                              |
| 👱 System                                                           |                                                                                                    |                                                                                                    |                                                               |                                                                                                    |
| R, Menage Accounts                                                 |                                                                                                    | Microsoft account                                                                                                    | ×                                                             | Create an account for this PC                                                                                          |
| ← → ~ ↑ 総→ Control Panel → User Accounts → User Accounts           | unts > Manage Accounts                                                                                          | How will this person sign in?                                                                                                    |                                                               | If you want to use a password, choose something that will be easy for you to remember<br>but hard for others to guess. |
| Other people Choose the user y                                     | ou would like to change                                                                                         | Enter the email address or phone number of the person you want to add. If the<br>Windows, Office, Outlook.com, OneDrive, Skype, or Xbox, enter the email or ph                                                                                                    |                                                               | Who's going to use this PC?                                                                                            |
| Allow people who are not part of your family to sign in with their | t                                                                                                    | number they use to sign in.                                                                                                    |                                                               | User name                                                                                                    |
| own accounts. This won't add them to your family.                  | refor<br>protected                                                                                              | Émail or phone                                                                                                    |                                                               | Make it secure.                                                                                                    |
|                                                                    |                                                                                                    |                                                                                                    |                                                               | Enter password                                                                                                    |
| + Add someone else to this PC                                      |                                                                                                    |                                                                                                    |                                                               | Re-enter password                                                                                                    |
| Test                                                               |                                                                                                    |                                                                                                    |                                                               | Password hint                                                                                                    |
| lest<br>Local account                                              |                                                                                                    |                                                                                                    |                                                               |                                                                                                    |
| Set up assigned access                                             |                                                                                                    | I don't have this person's sign-in information                                                                                                    |                                                               |                                                                                                    |
| Set up assigned access                                             |                                                                                                    | Privacy statement                                                                                                    |                                                               |                                                                                                    |
| Age a new species PC as                                            | and a second second second second second second second second second second second second second second second  | Next Car                                                                                                    | cel                                                           | Next Back                                                                                                    |
|                                                                    |                                                                                                    |                                                                                                    |                                                               |                                                                                                    |

# **Managing Multiple Users**

Search or find Manage User Accounts  $\rightarrow$  Left click on Account  $\rightarrow$  Change Account Type  $\rightarrow$  Reboot to see changes

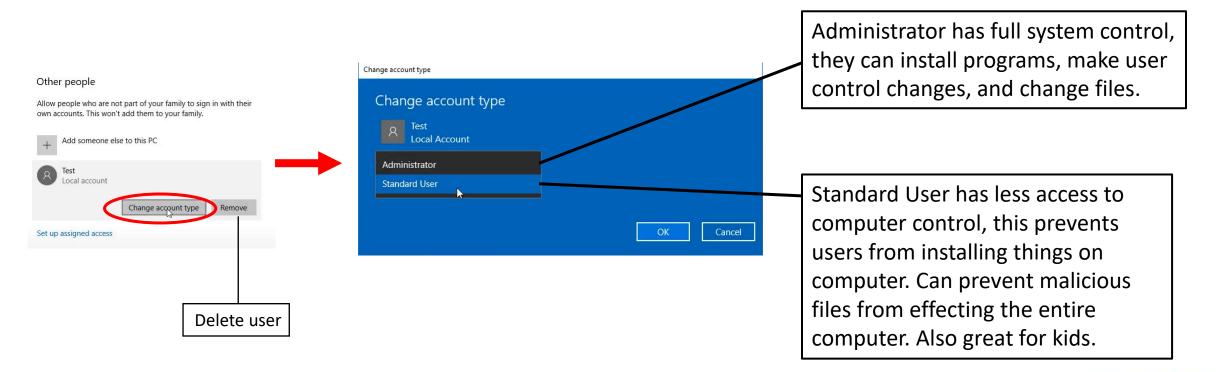

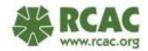

More information on Standard User vs Administrator and other account settings

### **Creating Multiple Users**

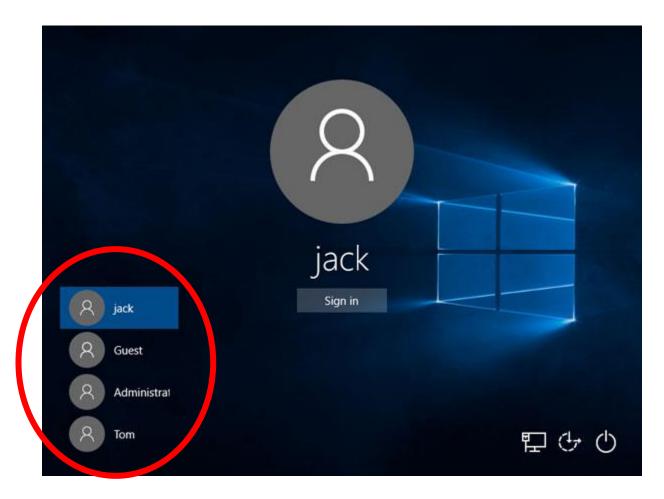

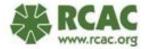

### **How Can I Best Protect My System?**

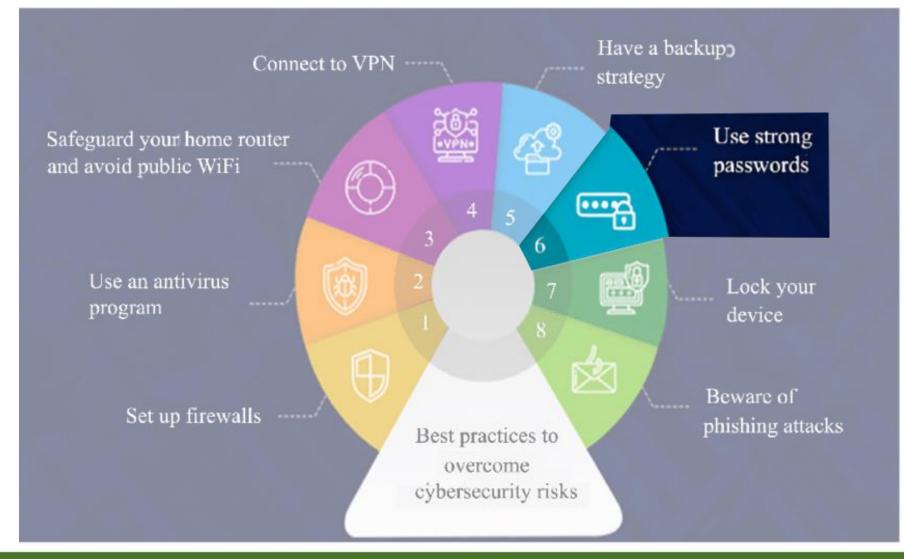

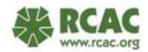

Do you use the same password for multiple sites?

A. All my passwords are the same

B. My passwords are similar with tiny differences between sites

C. I have different passwords for important sites and the same for less important

D. All my passwords are different

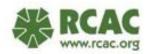

## **STRONG Passwords on EVERYTHING**

#### **GOAL: Make a hackers' job harder!**

Strong password definition: 10+ characters with letters (both uppercase and lowercase), numbers, symbols, and no obvious information or common words.

The hard part is using different passwords for every site.

Hackers reply on patterns and finding habits.

Password Generator Lastpass.com

How secure is your password? <u>https://www.security.org/how-secure-is-my-password/</u>

Has your password been compromised? Haveibeenpwned.com

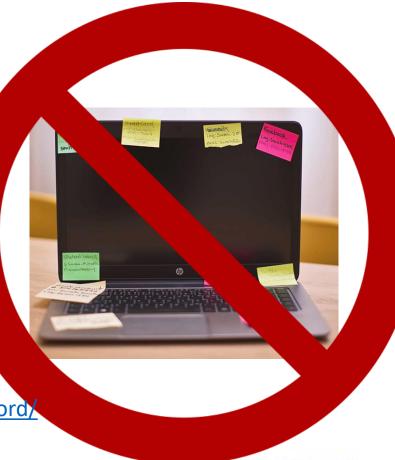

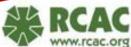

# **Two Factor Authentication**

**Extra layer of protection** other than username and password There are ways for hackers or bots to break into your account... HOPEFULLY, hackers and bots do not have access to two

Something you know – username and password Something you have – phone or "key" (Sometimes) Something you are – face or fingerprint

#### **Common types of 2FA**

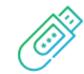

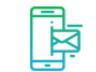

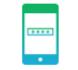

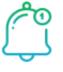

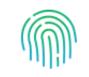

Biometric 2FA

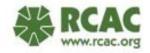

Hardware tokens

SMS text-message

Software tokens

Push notifications

#### **Two Factor Authentication**

Google Accounts: Account  $\rightarrow$  Security  $\rightarrow$  Signing in to Google  $\rightarrow$  turn on 2-Step Authentication or use your phone to sign in  $\rightarrow$  Get Started

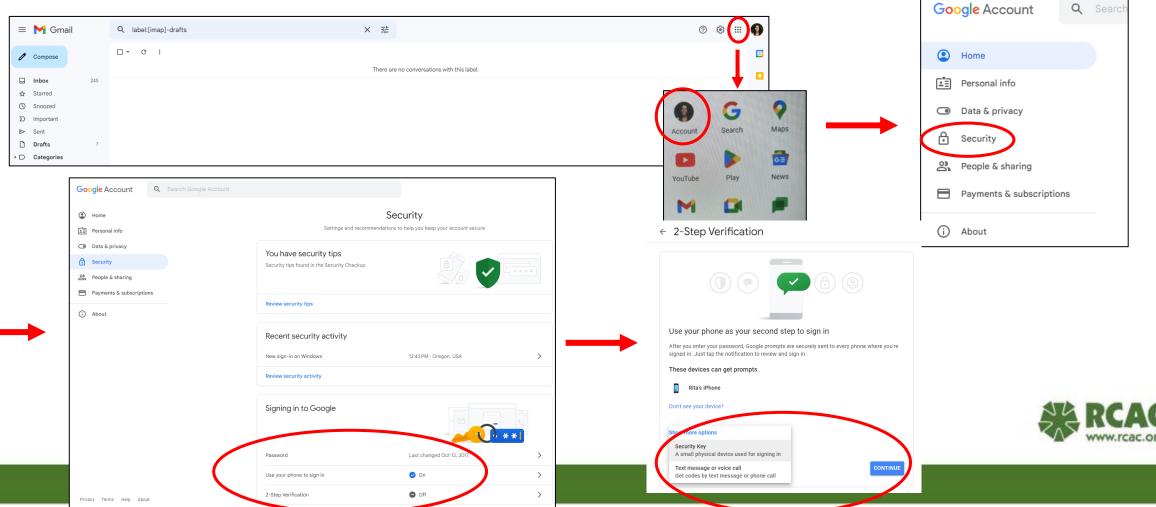

# **Two Factor Authentication**

#### What is looks like...

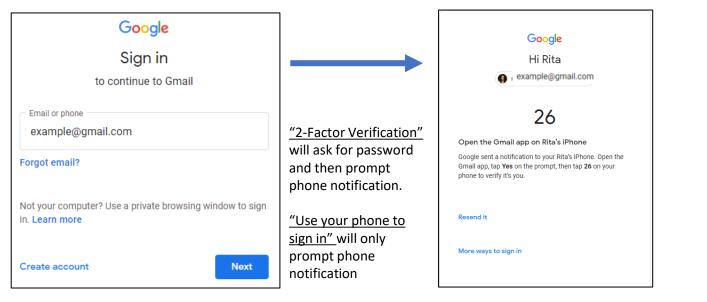

| Notification                                                   |           | _                         |                                      |                                                                                                    |
|----------------------------------------------------------------|-----------|---------------------------|--------------------------------------|----------------------------------------------------------------------------------------------------|
| was sent to                                                    | , III 🗢 🗩 |                           | 12:43                                | .,                                                                                                  |
| my phone $\rightarrow$ ×                                       | Google    |                           | <                                    | Google                                                                                              |
| Device<br>Windows N<br>Near<br>Bend, OR, U<br>Time<br>Just now |           | FaceID<br>signed<br>me in | <b>9</b> example<br>Tap the number s | h the number<br>eggmail.com <sup>r</sup> om<br>shown on your othe<br>ike sure it's really you<br>96 |

| ≡          | M Gmail    |     | Q label:[imap]-drafts | ×  | 荘                                         | 0 | 3 111 | • |
|------------|------------|-----|-----------------------|----|-------------------------------------------|---|-------|---|
| 1          | Compose    |     | □ • C :               |    |                                           |   |       | 5 |
|            |            |     |                       | Th | ere are no conversations with this label. |   |       |   |
|            | Inbox      | 245 |                       |    |                                           |   |       |   |
| ☆          | Starred    |     |                       |    |                                           |   |       | Ø |
| $\bigcirc$ | Snoozed    |     |                       |    |                                           |   |       |   |
| Σ          | Important  |     |                       |    |                                           |   |       |   |
| ⊳          | Sent       |     |                       |    |                                           |   |       |   |
| D          | Drafts     | 7   |                       |    |                                           |   |       |   |
|            | Categories |     |                       |    |                                           |   |       | + |

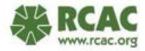

on your other device

# **Password Managers / Vaults**

Program that stores log in, password, and payment information in an encrypted format

Can also create strong passwords and change them regularly

Free Password programs likely lack compared to paid, some may be safety-related lacking's.

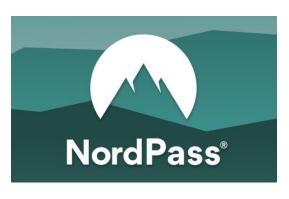

Free version cannot be used on multiple devices simultaneously bitwarden

Free with paid extras

Free version limited to one device Paid can be expensive

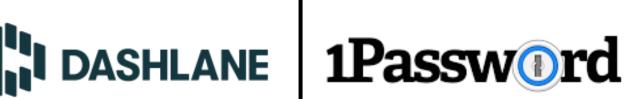

Highly rated, easy to use

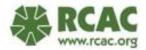

#### **How Can I Best Protect My System?**

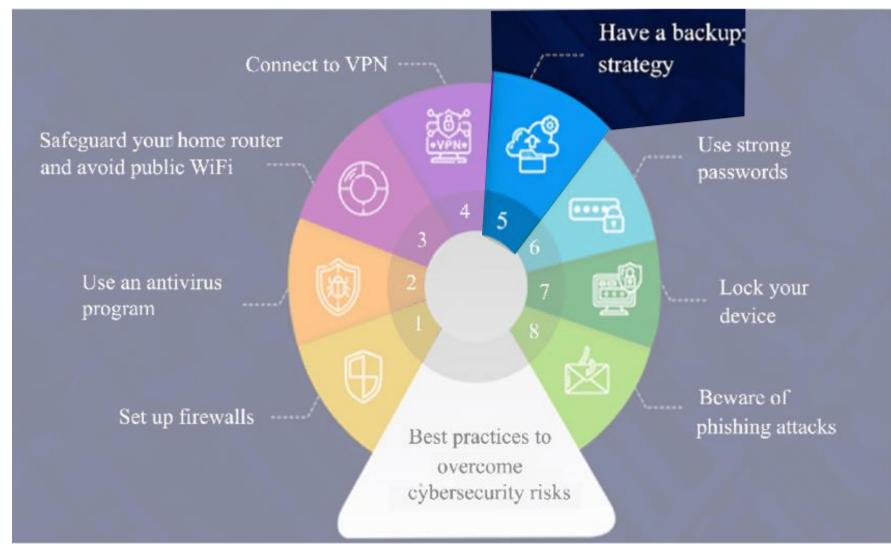

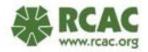

## **Do you back up your device**?

A. Constantly

B. On a regular basis

C. Oof... sometimes...

D. How do I back up my device?

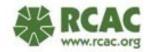

### **Backups**

Externally USB, hard drive

<u>Pros:</u> Do not need internet to get information

<u>Cons:</u> Physical, if lost or stolen all the information is too

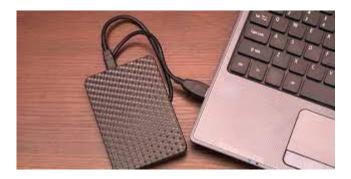

Cloud Backups IDrive, BackBlaze, Acronis

Pros: Accessible only with internet connection. Not physical.

Cons: Comes with a fee, can be slow

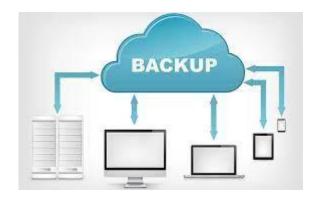

Cloud Syncs Google Drive, Dropbox, Microsoft OneDrive

Pros: limited space for free

Cons: limited, can have security concerns

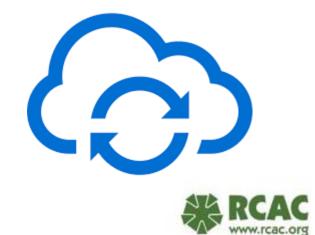

# **Update**

"60% of data breaches were due to not systems where an update was available but not applied" – <u>SecurityBlvd</u>

#### 1. Operating System aka computer

Start  $\rightarrow$  Settings (scroll down)  $\rightarrow$  Update and Security  $\rightarrow$  Update If available set up automatic updated by adjusting active hours

#### 2. Browsers

Open Browser  $\rightarrow$  click on three dots in upper right corner  $\rightarrow$  scroll down to "help" or "about"  $\rightarrow$  clicking this will open new page and start update  $\rightarrow$  restart to activate updates

#### 3. Apps and Programs

Google how to look up updates for each app or program

4. Internet Routers (at least once every five years)

Network status  $\rightarrow$  connect to router via ethernet cable  $\rightarrow$  open and log into router  $\rightarrow$  update button should appear if update is available. Updates can also usually be found on manufacturers homepage.

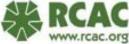

### **How Can I Best Protect My System?**

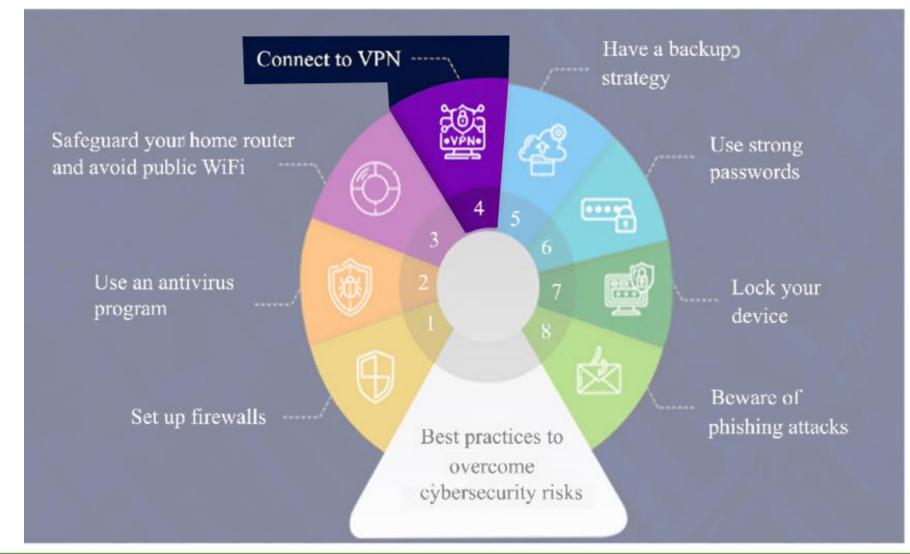

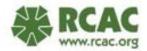

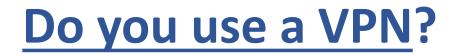

#### A. Yes, I use it whenever I use my device

B. Yes, only to access specific documents or files

C. I do not use it.

D. What is a VPN?

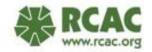

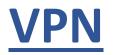

**Virtual Private Network** creates extra encryption around your data, extra protection against hackers. However, the internet speed may slow down due to increased data AND its costs money.

#### Set up is fairly easy.

- 1. Download VPN service
- 2. Different for different devices, generally, Settings  $\rightarrow$  Network  $\rightarrow$  VPN  $\rightarrow$  Add VPN  $\rightarrow$  enter VPN information

A VPN is not a substitute for anti-virus. It is protection for your information, not defense. There are antivirus software(s) that also offer VPNs.

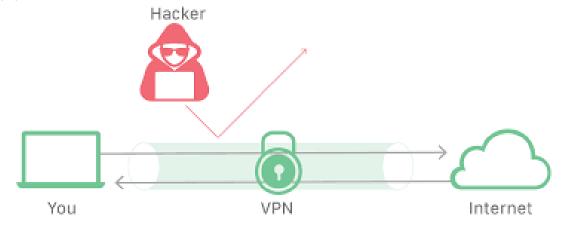

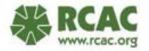

How To Set Up A VPN (2023 Guide) – Forbes Advisor

### **How Can I Best Protect My System?**

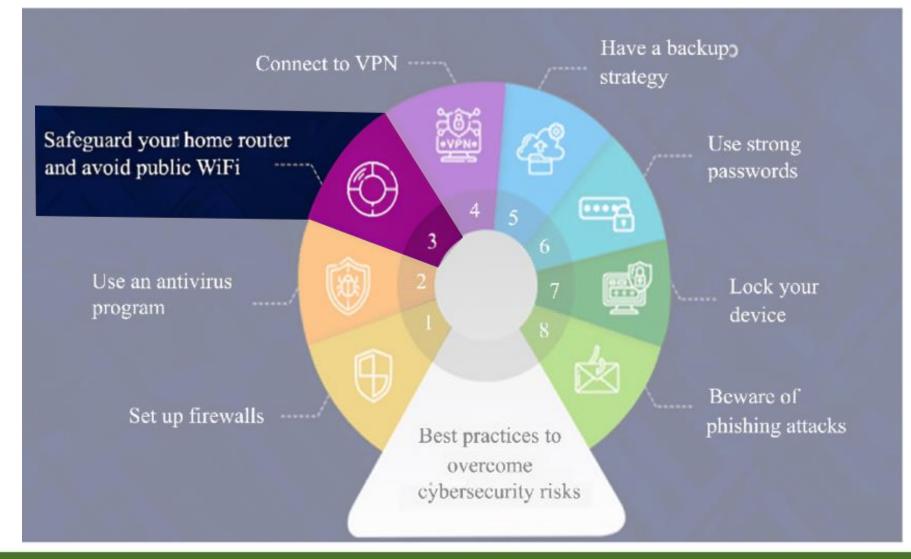

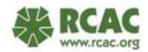

#### **Does your Wi-Fi have a password?**

#### A. Yes

B. No

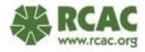

## **Do you know where your router is?**

A. Yes

B. No

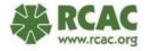

# **Safe WIFI and Router Settings**

AVIOD free public WiFi. If you have a hot spot use a hotspot.

#### Changing router settings

open browser window  $\rightarrow$  type IP address (usually 192.168.1.1 or 192.168.0.1) this can be found on bottom of router or by googling router type + admin log in page  $\rightarrow$  get log in and password which is usually on bottom of router as well (try username: admin and password: password)

| elow we have listed the most popular router bra<br>Istructional page of how you can login to the rou | nds, simply click on a brand and you will be taken to its<br>Iter settings page.                                                                 |                                                                                                    |
|----------------------------------------------------------------------------------------------------|----------------------------------------------------------------------------------------------------|----------------------------------------------------------------------------------------------------|
| TP-Link D-Link                                                                                       | How to login to Xfinity Router?                                                                                                    |                                                                                                    |
| Xfinity Linksys                                                                                      | <ol> <li>Open a browser and type 10.0.0.1 in the address bar.</li> <li>Enter Username: admin and Password: password and click Log In.</li> </ol> |                                                                                                    |
| AT&T Arris                                                                                           | xfinity.                                                                                                    |                                                                                                    |
| Belkin BT Smart Hub                                                                                  | Please login to manage your router.                                                                                                    | T                                                                                                    |
|                                                                                                    | Username: admin Password: ••••••• LOGIN                                                                                                    | NETGEAR*       Nighthawk       Power Internet       USB 2.0 (Form)       USB 2.0 (Form) </td |
|                                                                                                    | Xfinity.com • customerCentral • User Guide                                                                                                    | C C C O E       Visition         FC       FC         FC       FC          FC                                                                                                    |

# **Safe WIFI and Router Settings**

What to change:

- 1. Change log in and password!
  - Tape the new one on the bottom.
  - Advanced  $\rightarrow$  Administration  $\rightarrow$  set password  $\rightarrow$
- 2. Change default name of your WIFI (aka SSID)
  - This can be done in wifi settings or wifi security pages
- 3. Have different WiFi for employees and guests
  - Can be configured in settings. Be sure to turn off access to "local network resources" in the guest wifi
- 4. Enable encryption
  - Some routers come this is feature but turned off.
  - The most recent is WPA3(2018), followed by WPA2(2004) and WPA(2003)
  - The newer the WPA the more power needed (thus can slow down network) and the newer the device needs to be to be compatible

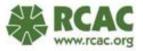

# **Safe WIFI and Router Settings**

Advanced Settings to Change:

- 1. DNS
- 2. Unup
- 3. WPS
- 4. Turn OFF remote management or remote administration
- 5. <u>5 Router Settings You Should Change Now! YouTube</u>

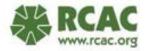

### **How Can I Best Protect My System?**

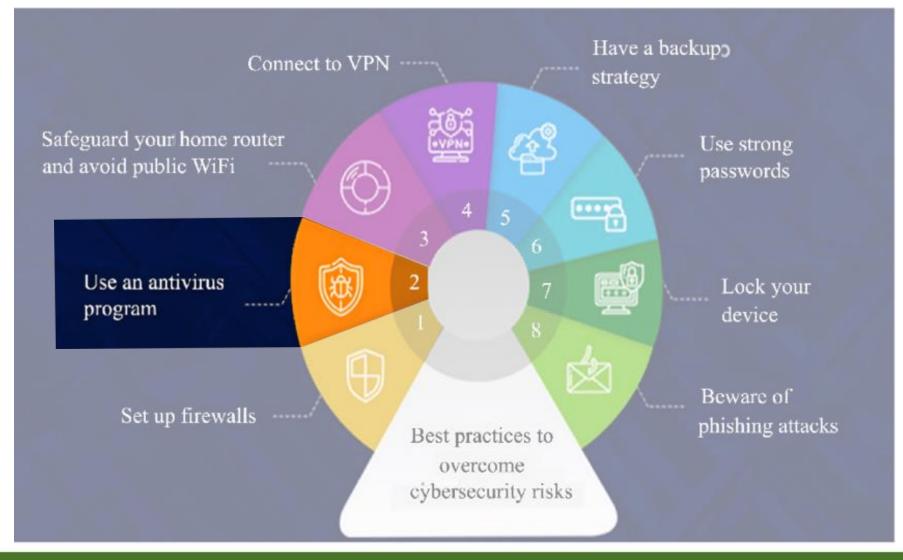

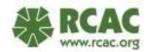

# **Do you have antivirus software?**

A. Yes, I check it regularly

B. Yes, I downloaded it and I haven't checked it

C. No, but I know what it is

D. I don't know what antivirus is

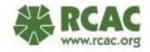

### **Anti-virus**

"Program or programs that prevent, search for, detect, and remove viruses and other malicious software" – Webroot.com

Many common programs do this by warning about dangerous websites and links + preventing theft, phishing, and fraud + scan files for threats + detect, block, and remove malicious software.

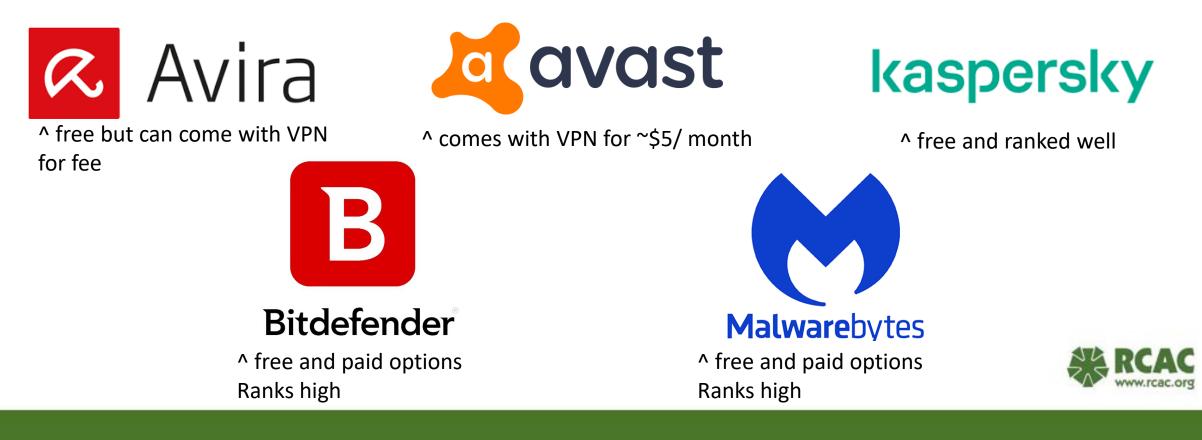

### **How Can I Best Protect My System?**

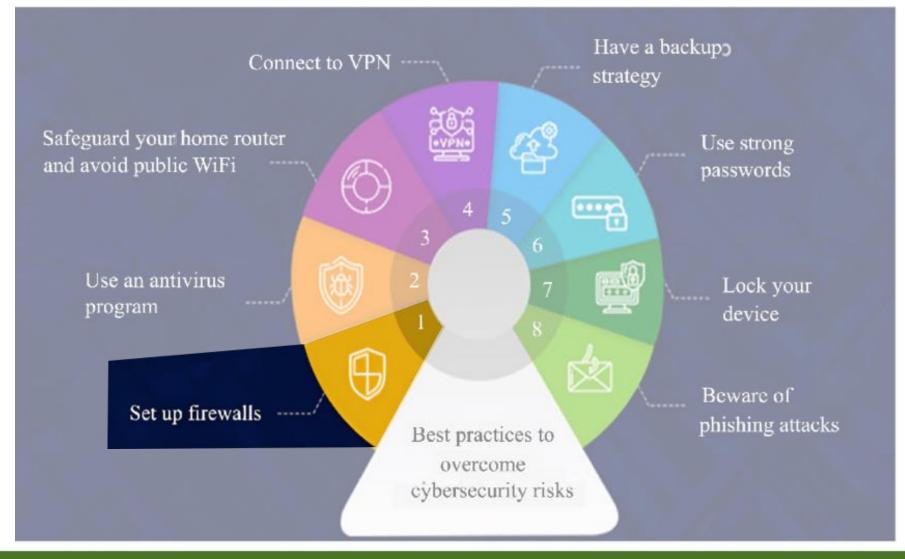

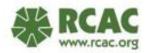

#### **Does your Wi-Fi have a password?**

#### A. Yes

B. No

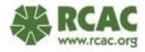

# Firewall – prevents the bad from coming in

- Every windows computer comes with a firewall.
- Usually, they part of an antivirus software

Other options...

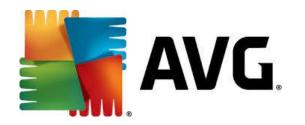

Free Our IT guy likes it

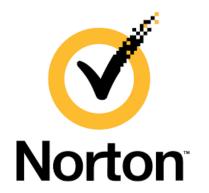

Free

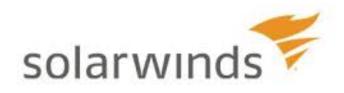

Highly rated Real time visibility

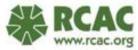

# **Encryption (this can be similar to VPN)**

Changes data into an illegible form unless "key" is used to solve it EX

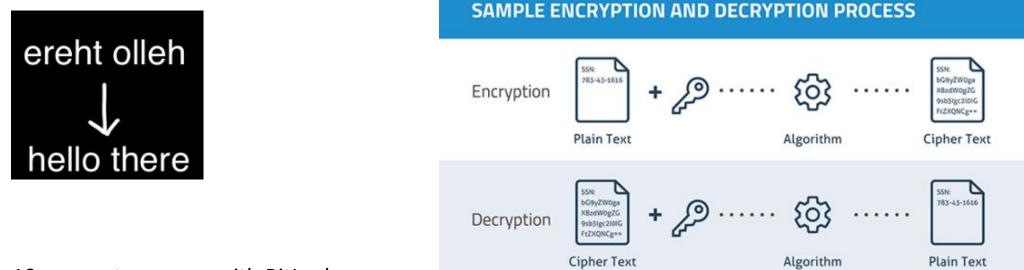

Every windows 10 computer comes with BitLocker

BitLocker is AES, which is military style encryption, and can be turned on and off

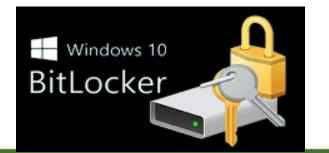

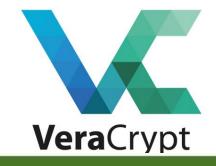

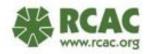

#### **How Can I Best Protect My System?**

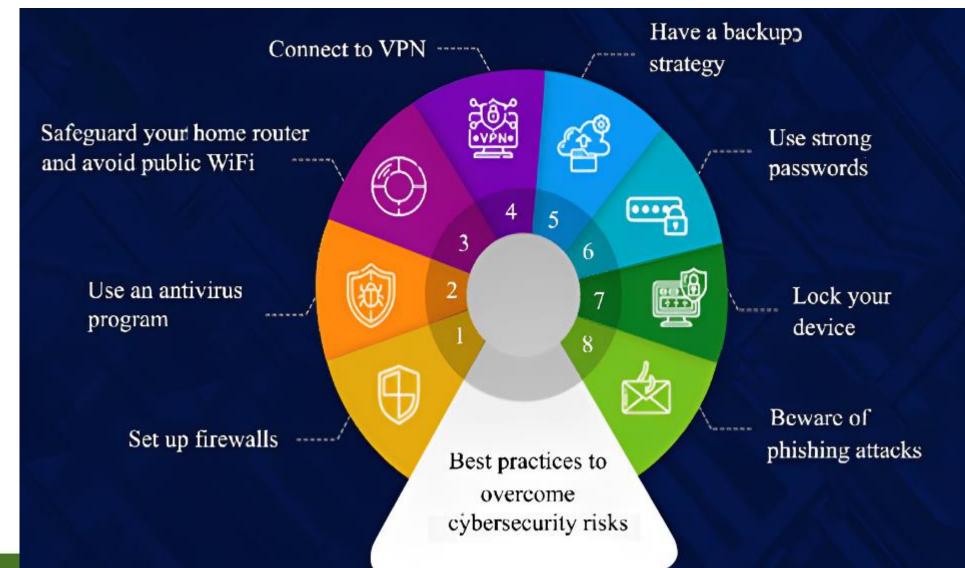

RCAC

# How do I do this on MY computer?

#### Find Operating System (OS) and Version!

Apple

#### Windows

Search System Information  $\rightarrow$ OS Name and Version on first two lines

|   |                     | All Work Apps                         | Documents Web          | More | •    |                          | 4                 | ×             |                      |
|---|---------------------|---------------------------------------|------------------------|------|------|--------------------------|-------------------|---------------|----------------------|
|   |                     | Best match                            |                        |      |      |                          |                   |               |                      |
|   |                     | System Informati<br>App               | ion 🕨                  |      |      | l                        | 9                 |               |                      |
|   |                     | Apps                                  |                        |      |      | 0                        | Information       |               |                      |
|   |                     | Control Panel                         |                        |      |      | System                   | Арр               |               |                      |
|   |                     | System Configurati                    | on                     |      |      |                          |                   |               |                      |
|   |                     | 📃 HP System Informa                   | ition                  |      |      | Open                     |                   |               |                      |
|   |                     | Search work and web                   |                        |      |      | Run as administrator     |                   |               |                      |
|   |                     | 🔎 system - See work an                | id web results         |      |      | Open file location       |                   | -             |                      |
|   |                     | Documents - Rural Comm                | unity Assistance Corpo |      |      | Pin to Start             |                   |               |                      |
|   |                     | Deer Island Village<br>SOP 03_16_2022 | MHP system ops         |      |      | Pin to taskbar           |                   |               |                      |
|   |                     | Deer Island Village<br>SOP 03_01_2021 | MHP system ops         |      |      |                          |                   |               |                      |
|   |                     | Cold Springs Ranch<br>System          | neria Septic           |      |      |                          |                   |               |                      |
|   |                     | Settings (8+)                         |                        |      | _    |                          |                   |               |                      |
|   |                     | ♀ system information                  | 9                      |      | Ħ    | <u>e</u> = <u>*</u>      | <u>i</u> 🖳 💁      | <u>ə</u> 1    |                      |
|   | System Information  |                                       |                        |      |      |                          |                   |               |                      |
|   | File Edit View Help |                                       |                        |      | V    |                          |                   |               |                      |
|   | System Summary      |                                       |                        |      | Iter | n                        | Value             |               |                      |
|   | Hardware Resource   | s                                     |                        |      | OS   | Name                     | Microsoft Windo   | ws 10 Pro     |                      |
|   | Components          |                                       |                        |      | Ver  | sion                     | 10.0.19044 Build  | 19044         |                      |
|   | Software Environm   | ent                                   |                        |      | Oth  | er OS Description        | Not Available     |               |                      |
|   |                     |                                       |                        |      | OS   | Manufacturer             | Microsoft Corpor  |               |                      |
|   |                     |                                       |                        |      |      | tem Name                 | RTRICK-HPZBOO     | к             |                      |
|   |                     |                                       |                        |      |      | tem Manufacturer         |                   |               |                      |
|   |                     |                                       |                        |      |      | tem Model                | ,                 | 14 inch G8 M  | obile Workstation PC |
|   |                     |                                       |                        |      |      | tem Type                 | x64-based PC      |               |                      |
|   |                     |                                       |                        |      | 1.1  | tem SKU<br>cessor        | 3V365UT#ABA       | CorolTMUE     | 112507 @ 2.4000      |
| l |                     |                                       |                        |      |      | cessor<br>S Version/Date | HP T76 Ver. 01.11 |               | 1135G7 @ 2.40GHz,    |
| 1 |                     |                                       |                        |      |      | BIOS Version             | 3.3               | .00, 10/15/20 | 122                  |
|   |                     |                                       |                        |      |      | bedded Controll          |                   |               |                      |

#### Upper left apple icon $\rightarrow$ About this Mac

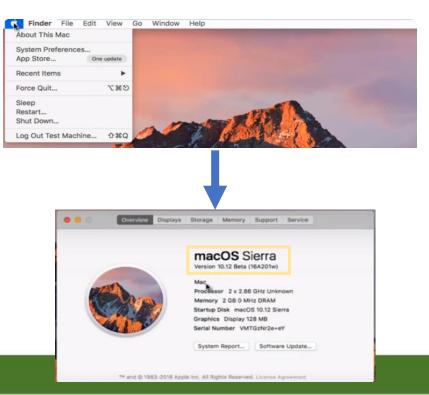

#### Dell

#### Settings $\rightarrow$ PC Info

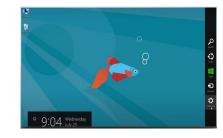

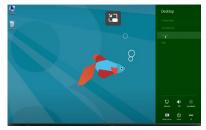

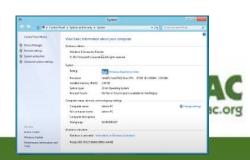

#### **Contact Information**

*Rita Trick* <u>*rtrick@rcac.org*</u> (503) 565-5302

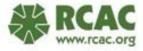

# Performance Assessment Rating Tool (PART)

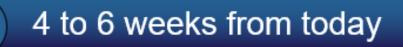

Email w/ today's workshop in subject line

3 questions – 3 minutes maximum

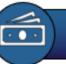

\$50 Amazon gift card (quarterly)

How did you use the information that was presented today?

Funders are looking for positive change

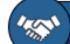

Help us continue these free workshops!

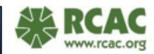

# Thank you!

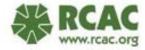